أيّتها الطالبة الكريمة، أيّها الطالب الكريم،

مرحبا بك في جامعة اليبزيغ. لكن قبل أن تبدأ الدراسة في هذه الجامعة فإنّه عليك أن تقوم بتفعيل تسجيل الدخول )Login-Uni (في موقع الجامعة اإللكتروني وستكون في حاجة إلى هذا التفعيل من أجل التسجيل في الجامعة و التمتّع بجميع خدماتها مثل الواي-فاي أو البريد اإللكتروني و Almaweb (منصّة إلكترونيّة تشمل كلّ ما يتعلّق بالدراسة والتدريس)، ولقد وقّع إرسال ميل علّم حسابك الخاص بعنوان Willkommen an der Universität " "Leipzig( مرحبا بكم في جامعة اليبزيغ(

.<br>ومُرسل من قبل idm@uni-leipzig.de والذي يحتوي على بيانات مبدئيّة خاصّة بك للدخول في موقع الجامعة الإلكتروني.

Von Mir <idm@uni-leipzig.de>

# Betreff Willkommen an der Universität Leipzig - Initiale Zugangsdaten für Lina Linol

An Mich < .............. @uni-leipzig.de> F-Mail-Postfach um.

Bei Problemen mit der Aktivierung Ihres Nutzerkontos wenden Sie sich bitte an den ServiceDesk des URZ.

Ihr URZ-Team

### www.urz.uni-leipzig.de

Enalish version:

Dear user.

This email contains your initial access information for Leipzig University' central IT services (such as AlmaWeb and your email account). Before you can use them, you

# 1. Initial login information

Uni login: Il18caka Initial password:

#### 2. Activation

Your user account will not be completely set up until you have completed the activation in the **IDM** system.

Please remember! Please only use the browsers Mozilla Firefox or Internet Explorer to activate your account. Using a different browser may cause problems

Necessary stens:

- Log in using initial login information at https://idm.uni-leipzig.de
- Choose a new password
- Confirm your acceptance of the user regulations for the Computer Centre and the University Library
- Save some alternative contact details in case you need to reset your password
- . pload a photo (JPG format only) for your Student ID (UniCard)

# 3. Activation of central IT services

Once you have successfully activated your account, the central IT services will be unlocked for you.

Please remember! The activation of your email account can take up to three working days. You can find the email portal at https://mail.uni-leipzig.de. Please choose inhox

لتفعيل حسابك الخاص عليك أوّلا أن تفتح صفحة https://idm.uni-leipzig.de على برنامج تصفّح الإنترنت Firefox أو Internet Explorer نْمّ إدخال إسم المستخدم (Uni-Login) وكلمة السرّ المبدئيّة (Passwort).

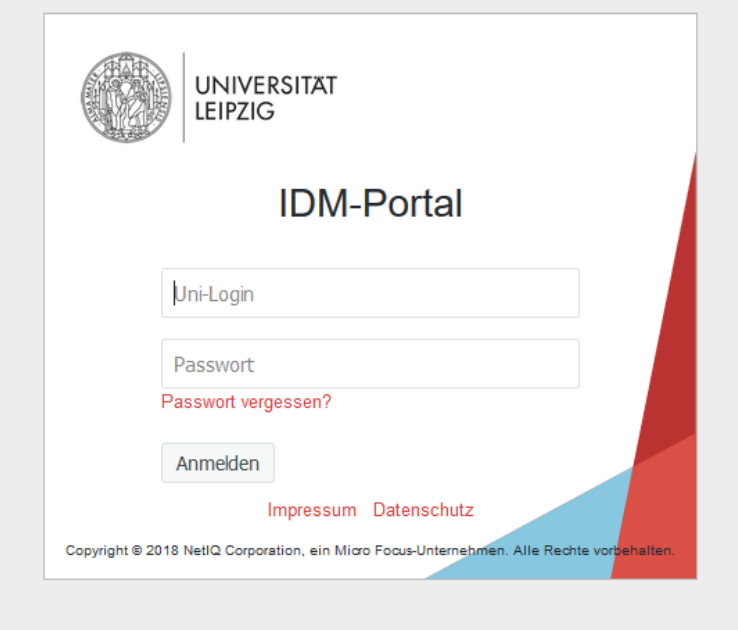

إنتبه: لا يمكنك إستعمال كلمة السرّ المبدئيّة إلاّ لعدد محدود من المرّات.

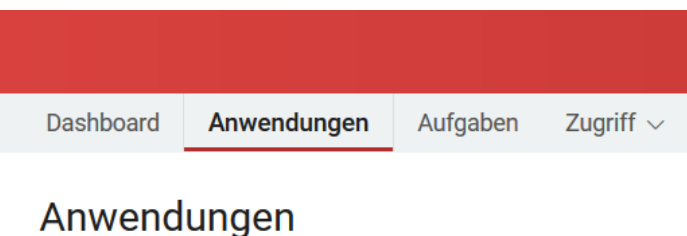

Q Nach Anwendungsname oder Beschreibung such

# Selbstverwaltung

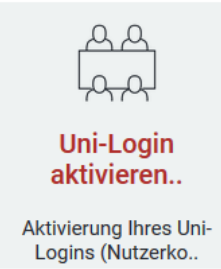

واالَن سوف تظهر لك نافذة والتي ينبغي أن تقوم عليها بالموافقة على شروط ولوائح اإلستخدام من خالل الضغط على المربّع الصغير لوضع عالمة عليها، ثمّ قم بعدها بكتابة عنوانك إلكتروني الخاص البديل داخل خانة Alternative E-Mailadresse. سوف تكون في حاجة إلى هذا العنوان للبريد الإلكتروني البديل في حال نسيت كلمة السرّ ( Passwort ) وأردت القيام بطلب للحصول على كلمة سرّ جديدة.

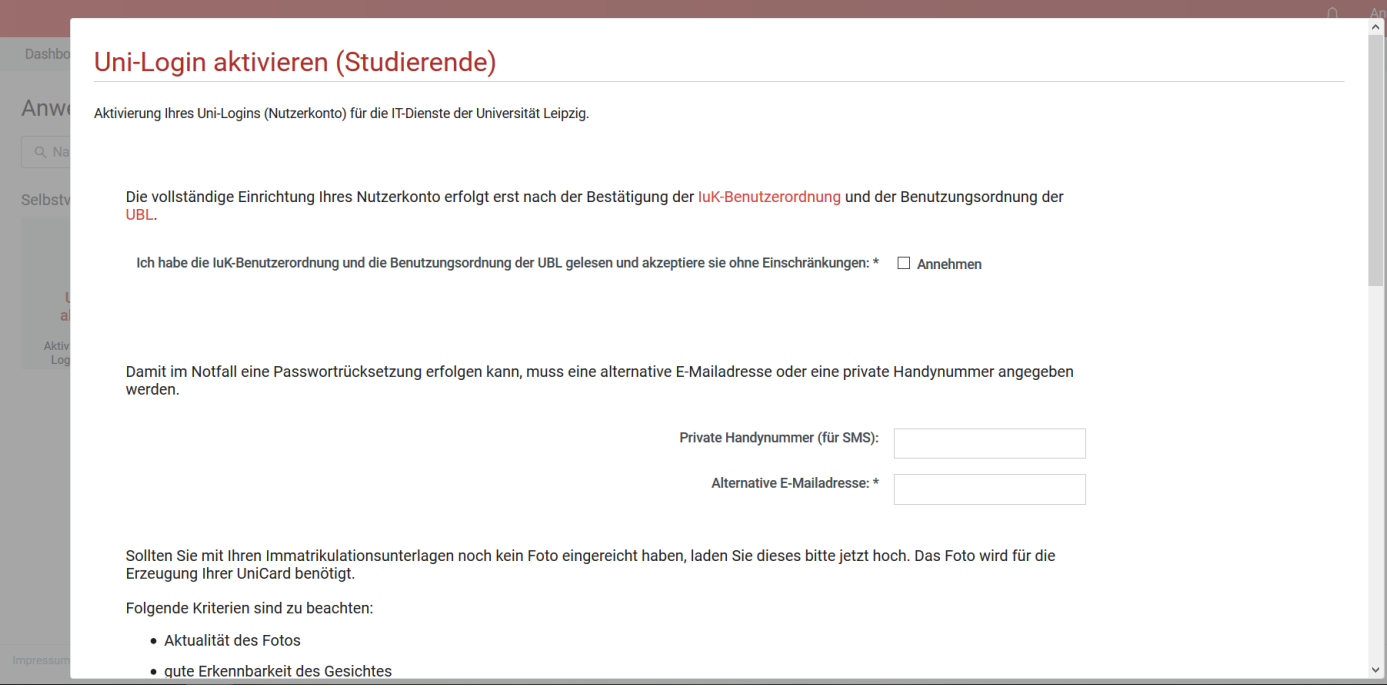

ثم تابع التمرير لألسفل

رفي خطوة موالية يمكنك تحميل صورتك الشمسيّة في حال لم ترسل صور في ملفّ التسجيل بالجامعة. سوف يتمّ طبع هذه الصورة على بطاقة الطالب التابعة لك ولذا الرجاء إختيار صورة واضحة وجديدة، وال يُسمح بتحميل صور العطلة الصيفيّة على البحر أو صور إحتفاالت معيّنة. يمكنك قص الصورة وضبط حجمها مع حجم المربّع المخصص لها. يمكنك تحميل الصورة الحقا في حال لم تكن متوفّرة معك االَن.

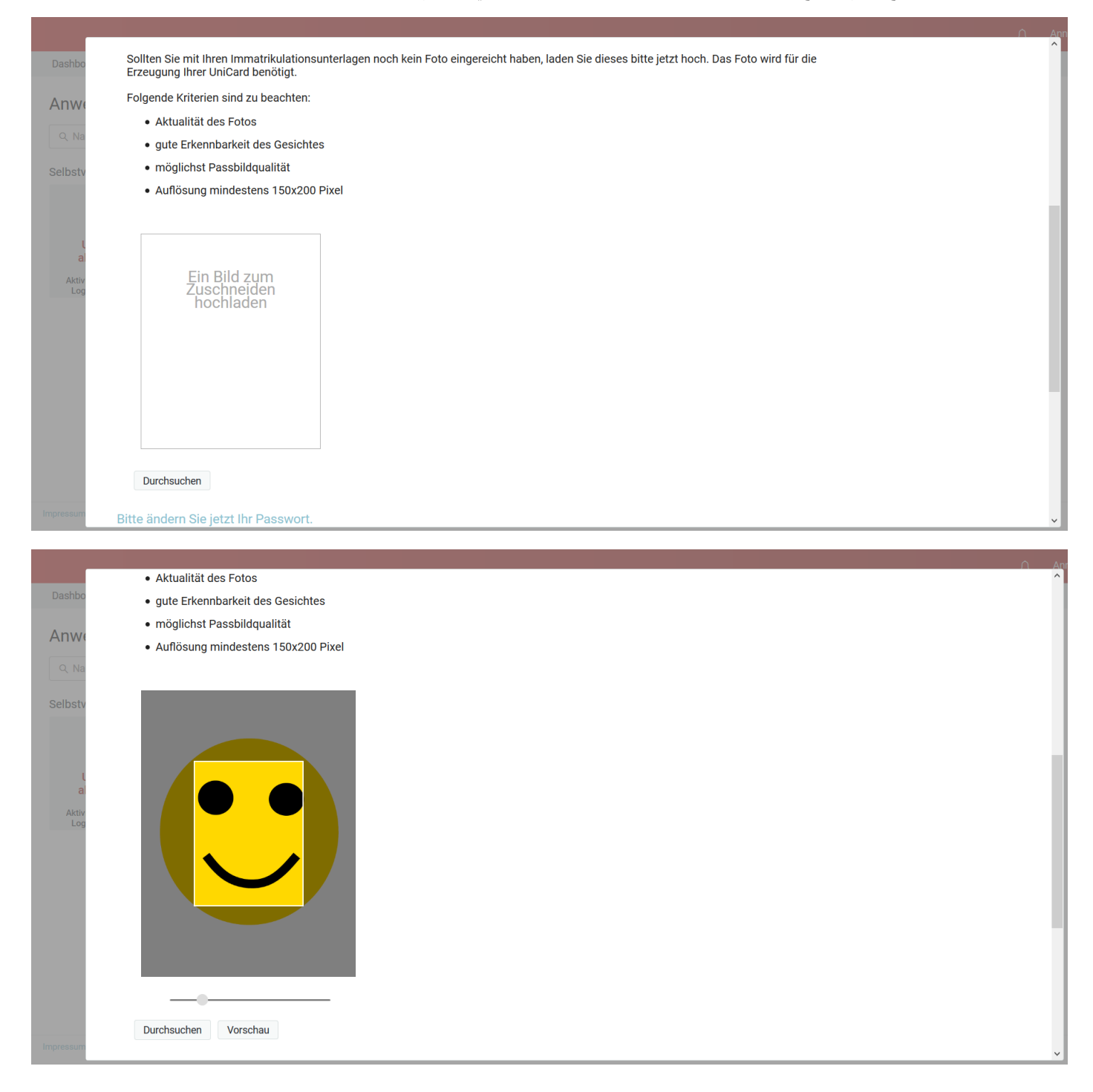

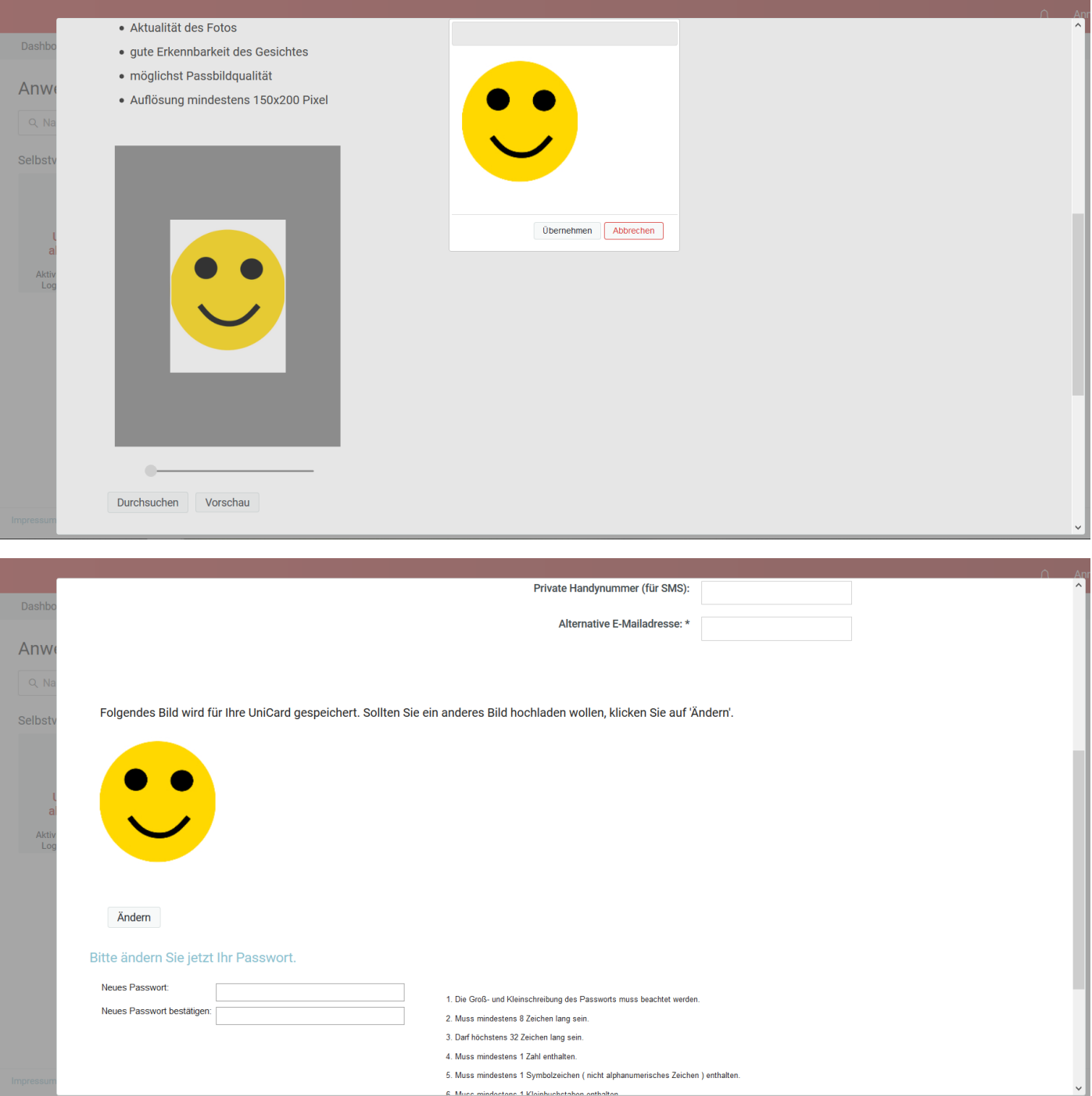

االَن عليك تغيير كلمة الس ّر. الرجاء إحترام الشروط التالية:

1. يجب مراعات كتابة الأحرف اللأتينيّة بالأحرف الكبيرة و الصغيرة. 2. يجب أن تحتوي كلمة السرّ على 8 أحرف على الأقلّ .3 ال يجب أن تتجاوز كلمة الس ّر 32 حرف. 4. يجب أن تحتوي كلمة السرّ على رقم على الأقلّ. 5. يجب أن تحتوي كلمة السر على أحد الرموز (مثل: ? ! # .) .6 يجب ان تحتوي على األقّل على حرف صغير. ... . . . . .<br>7. يجب أن تحتوي على الأقلّ على حرف كبير . .8 ال يجب أن تحتوي على الرموز التالية " & `́ ) ( ' / \ ] [ } { ~ ; | > < : وال الكلمة التالية unileipzig almaweb .9 ال يجب ان تحتوي على بيانات شخصيّة أو مقّدمة لمقاموس لغوي. 10. عدم إستخدام كلمة سرّ تمّ إستخدامه سابقا.

يجب إدخال كلمة السرّ مرّتين.

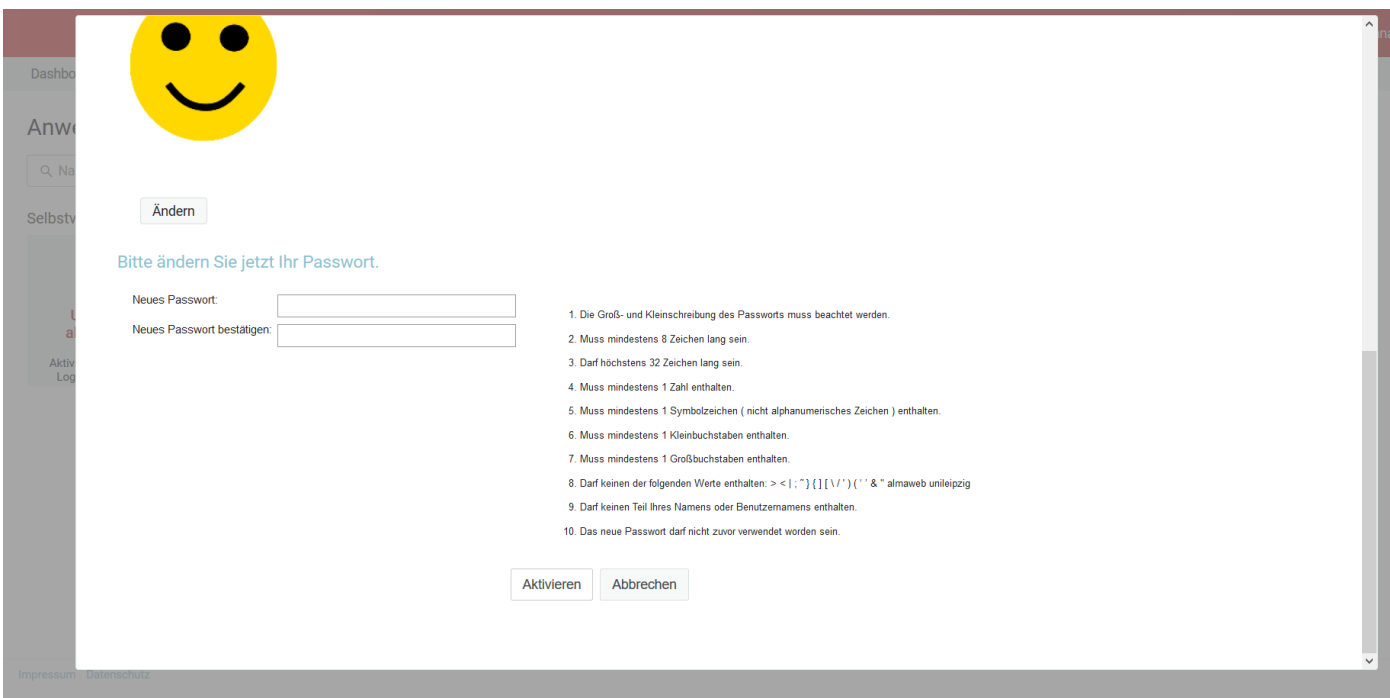

سيتمّ عند إدخال كلمة السرّ التأكّد من إحترام جميع الشروط المطلوبة في هذه الكلمة، وفي حال لم تتوفّر جميع الشروط سوف تظهر لك جملة تعلمك بالشرط الغير مستوفى فيها.

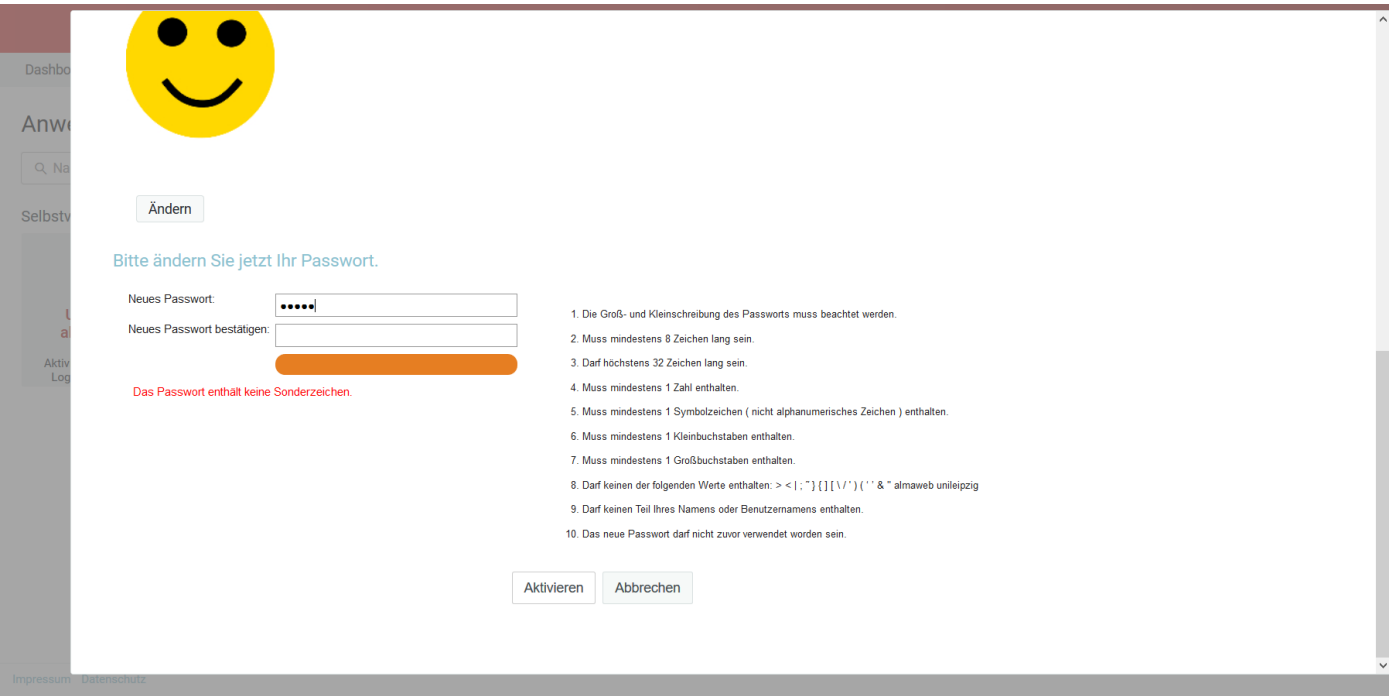

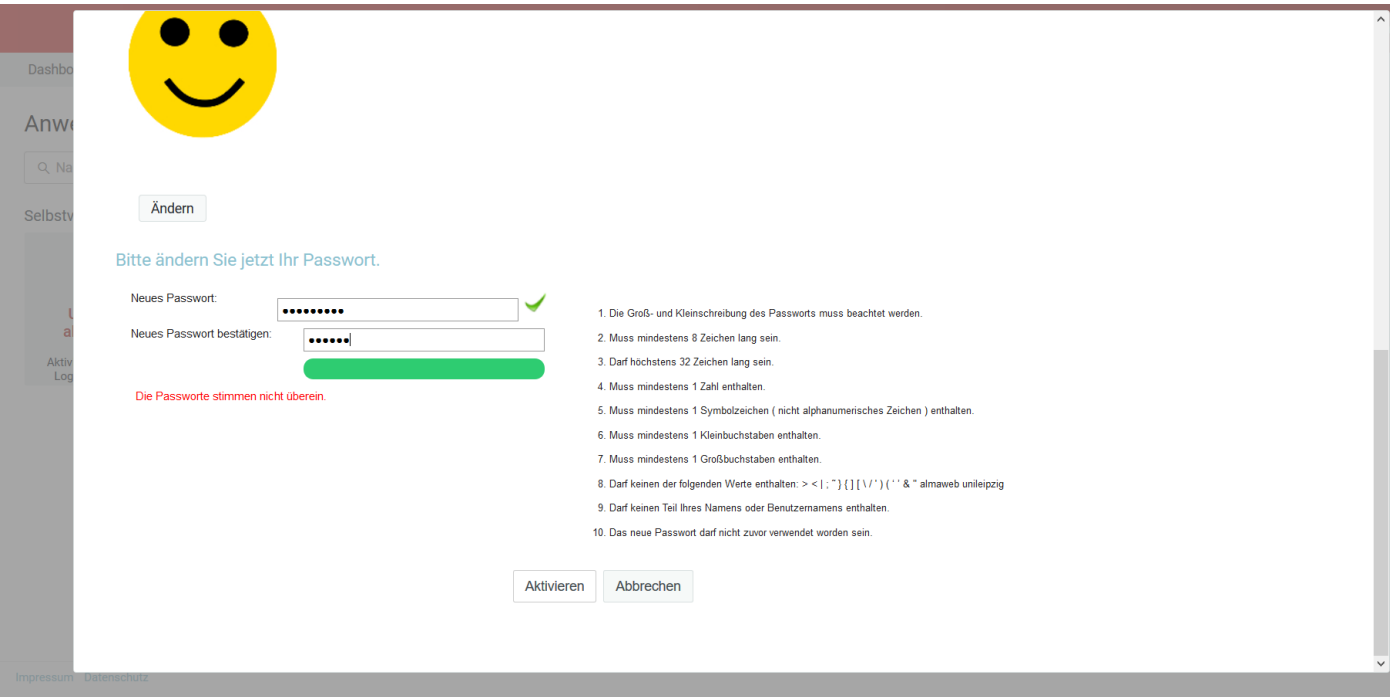

قم بإدخال كلمة السرّ الجديدة مرّتين وبعدما يتمّ الموافقة على الكلمتين بعلامة خضراء يمكنك الضغط على كلمة Aktivieren (تفعيل)

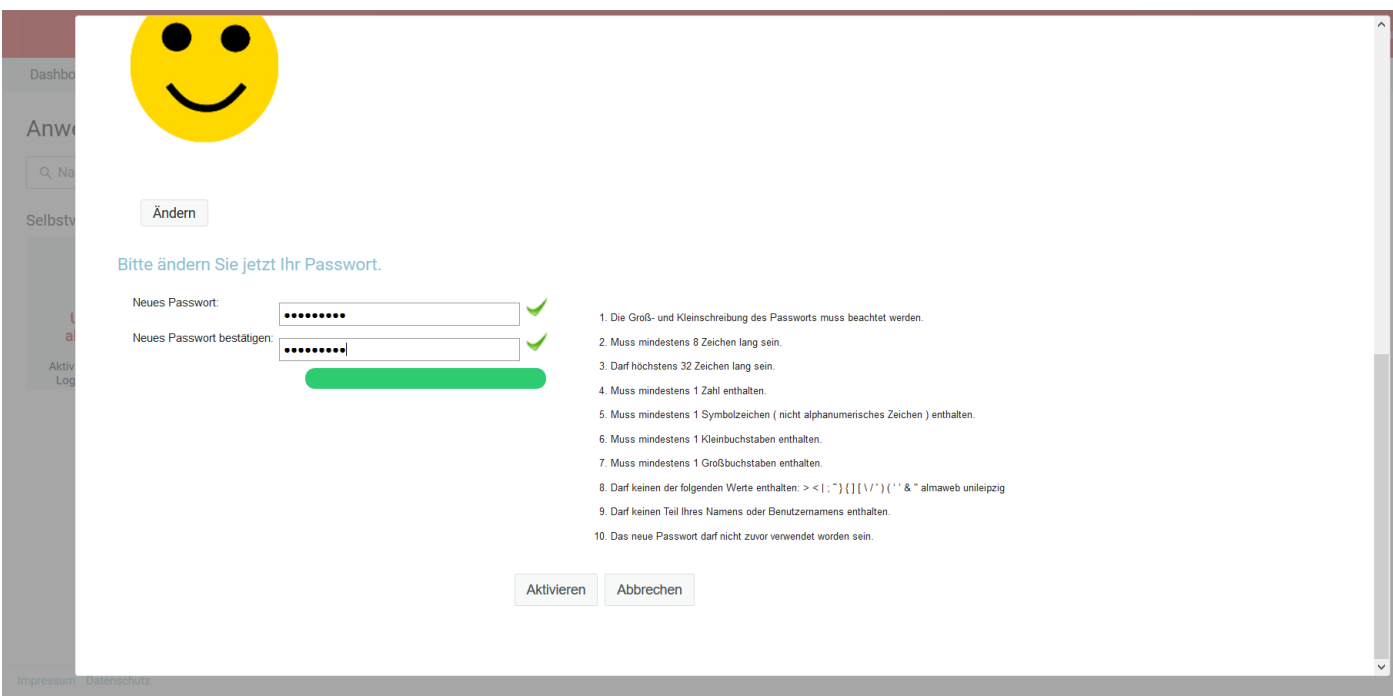

لقد نجحت في تفعيل التسجيل، يمكنك االَن تسجيل الخروج بالضغط على كلمة Abmelden.

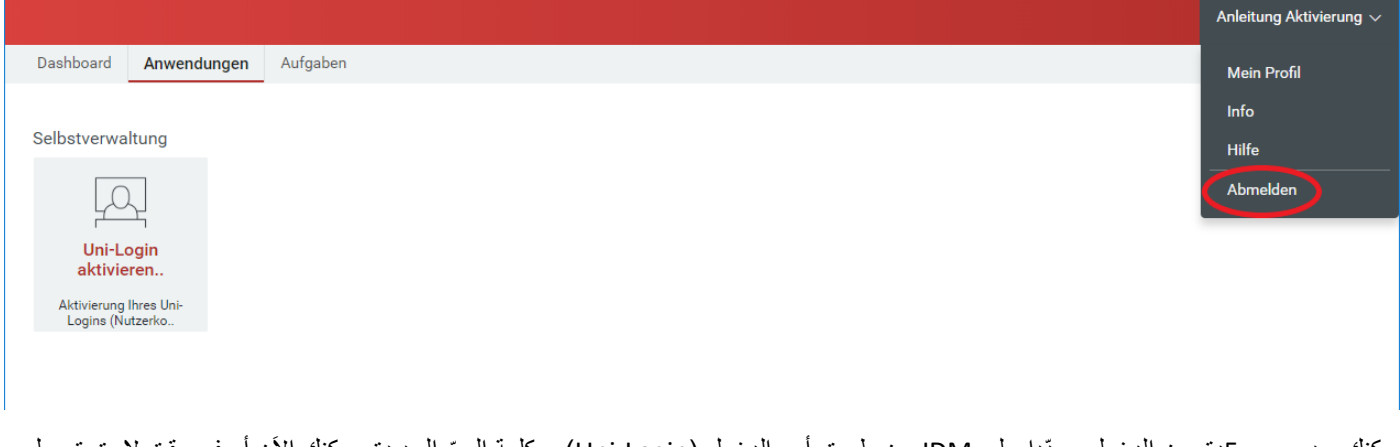

يمكنك بعد مرور 5دق من الدخول مجّددا على IDM عن طريق أسم الدخول )Login-Uni )و كلمة الس ّر الجديدة. يمكنك االَن أو في وقت الحق تحميل صورتك الشخصيّة.

يمكنك بعد مرور يومين أو ثالثة من دخول الصفحة التالية: de[.leipzig-uni.mail://https](https://mail.uni-leipzig/) وذلك باستعمال إسم الدخول (Uni-Login) و كلمة السرّ (Passwort). لاحظ أنّه عليك في السيرفر أن تختار كلمة "studserv, (سيرفر الطلبة) والتي فيها ستجد البريد الإلكتروني الخاص بك والذي سوف تُرسله إليك جامعة لايبزيغ كلّما دعت الحاجة إلى ذلك بما في ذلك الميل الذي سوف تتحصّل عليه من leipzig-uni@idm والذي سوف يحتوي على موعد إستالمك لبطاقة الطالب التابعة لك من الجامعة. ستجد على هذه الصفحة المعلومات الالزمة حول كيفيّة تشغيل الواي-فاي: <https://www.urz.uni-leipzig.de/hilfe/anleitungen-a-z/wlan-einrichtung/>

نتمنّى لك كلّ التوفيق في الدراسة.